#### Instructions to Create Structured Module

Here is the proposed structure of the content for a module,

- Announcements
- Module Outline
- Lecture Notes

to be created as topics in Learning Portal. This structure/template will help us set consistency across all modules for a better viewing experience for our students.

# Step 1 Edit text from 'News forum' to 'Announcements.'

• Click the edit title icon to change the wording to 'Announcements' and hit the enter key on your keyboard.

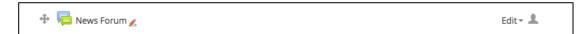

**News Forum** is a special forum for general announcements. You may use this as a communication tool to make announcements in the Learning Portal and an option to send email notification to your students. When a participant is subscribed to a forum it means they will receive email copies of forum posts. As a default setting, everyone is subscribed to News Forum.

### Step 2 Edit text from 'TOPIC 1' to 'MODULE OUTLINE.'

• Click the edit summary icon to edit the text to 'MODULE OUTLINE' and hit the enter key on your keyboard.

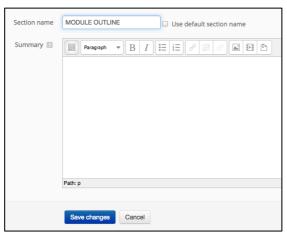

2.1 Upload your module outline file by clicking Add a resource > select File from the dropdown list.

The **Module Outline** will serve as clear guide for students on what to expect from the module. Ideal to have the following suggested information:

- Module name
- Module code
- · Semester/Year
- · Lecturers in charge
- Module description
- Learning outcome
- · Weekly lecture content schedule
- Project Brief
- Grading criteria
- Reading list

# Step 3 Edit text from 'TOPIC 2' to 'LECTURE NOTES.'

 Click the edit summary icon to edit the text to 'LECTURE NOTES' and hit the enter key on your keyboard.

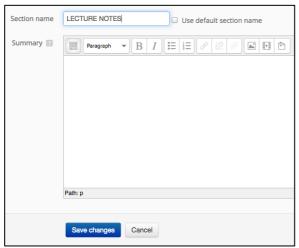

3.1 Upload your lecture notes file by clicking Add a resource > select File from the dropdown list.

Step 4 Create a label in topic box 3. [set as default font size 4(14pt)]

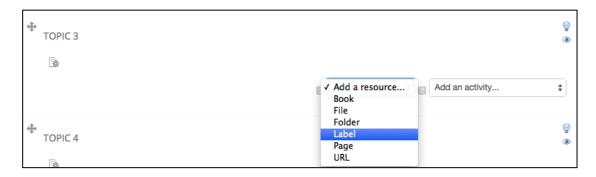

Click the Toolbar Toggle icon (highlighted in green) to show the other buttons.

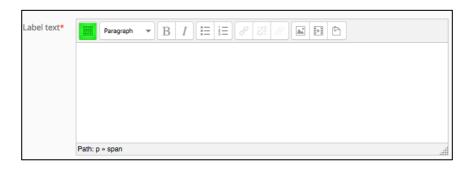

Key in the text below and change font size to 4(14pt):
'Please constantly refer to the portal for updates of timetable, news and important announcements for classes.'

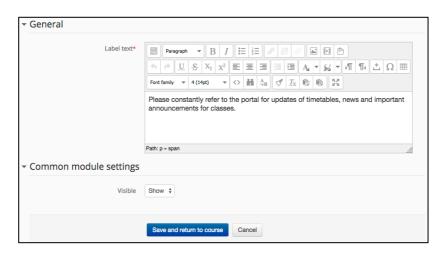

**Step 4** This is a screenshot of how it will look like after following the above steps.

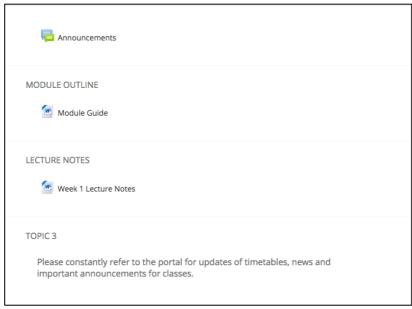

# Step 7 You can create other headings such as:

Project Briefs

- Class Presentations
- Reading ListsWorkshop